# **WebUntis Anmeldung im Browser und in der App**

Möchte man WebUntis in einer Doppelfunktion nutzen (Kind + Eltern, Lehrer + Eltern), so bekommt man zwei **komplett unabhängige Benutzer**. Es wird NICHT ein Benutzer um zusätzliche Menüpunkte erweitert!

Die Version im Browser enthält mehr Funktionen (Erstregistrierung, Noteneinsicht, ...) als die App "untis mobile" und ist immer aktuell. Wenn die App automatische Updates nicht installiert hat, so kommt es teilweise zu nicht nachvollziehbaren Fehlfunktionen und Fehlermeldungen. In so einem Fall empfiehlt es sich, die App zu entfernen und neu zu installieren!

#### Registrierung

**SchülerInnen** und **LehrerInnen** erhalten die **Zugangsdaten von der Schule**. Es ist keine Registrierung notwendig. Für **Elternbenutzer** wird die von Ihnen beim Einschreiben in der Schule angegebene Emailadresse hinterlegt, mit welcher sie sich zuerst **registrieren** müssen. Erst dann können sie sich einloggen. Die Registrierung ist in einem eigenen Dokument beschrieben und kann nur im Browser (Edge, Firefox, Chrome, …) durchgeführt werden. Mit Hilfe der Emailadresse können Eltern ihr Passwort selbst zurücksetzen.

#### Anmeldung im Browser

Man öffnet in einem Browser (Edge, Firefox, Chrome, …) die Seite <https://neilo.webuntis.com/WebUntis/?school=brgkrems-ringstr#/basic/login> und gibt die Logindaten auf der rechten Seite in die Felder "Benutzername" und "Passwort" ein. Um von einem Benutzer (zB.: Kind) zu einem anderen (zB.: Eltern) zu wechseln, muss man sich abmelden und neu anmelden!

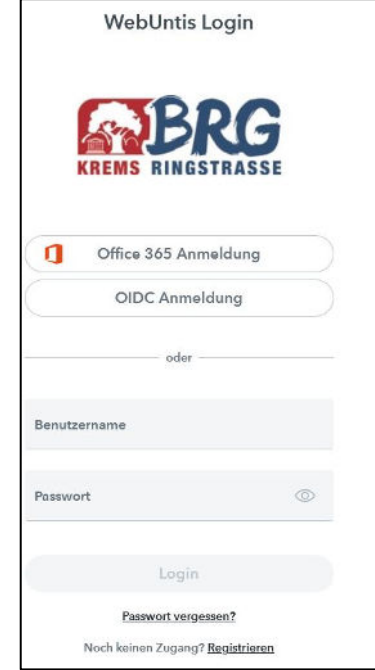

### Erstmeldung in der App

Nach der Installation der App "Untis mobile" tippt man dort auf "Anmelden". Man kann den QR-Code aus der Browserversion verwenden oder die Schule manuell suchen und die Logindaten dann eintippen. Als Suchbegriff reicht normalerweise "BRG Krems" aus. Unsere Schule arbeitet mit dem Server "neilo".

Um den QR-Code im Browser zu bekommen, meldet man sich mit dem gewünschten Benutzer an und klickt dann auf den Benutzernamen (1), auf "Freigaben" (2) und schließlich auf "Anzeigen" ((3).

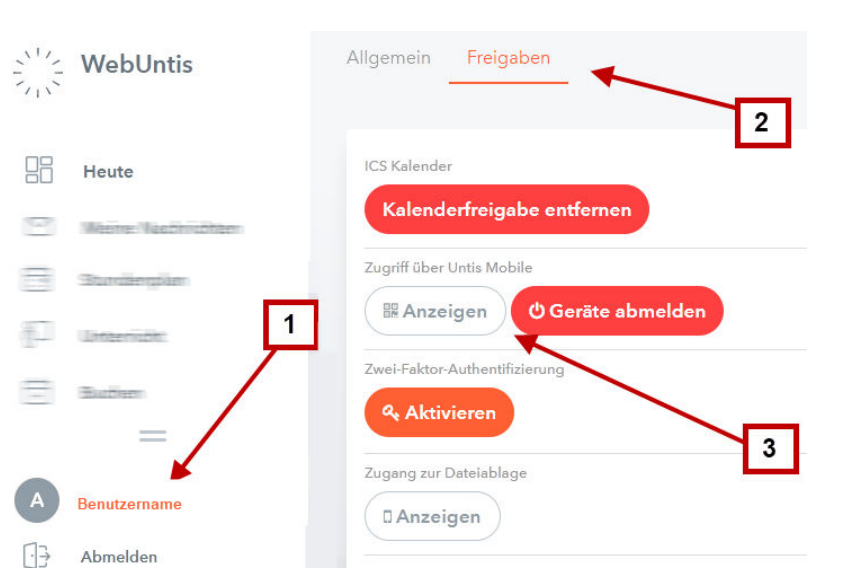

# Zusätzliche Profile in der App

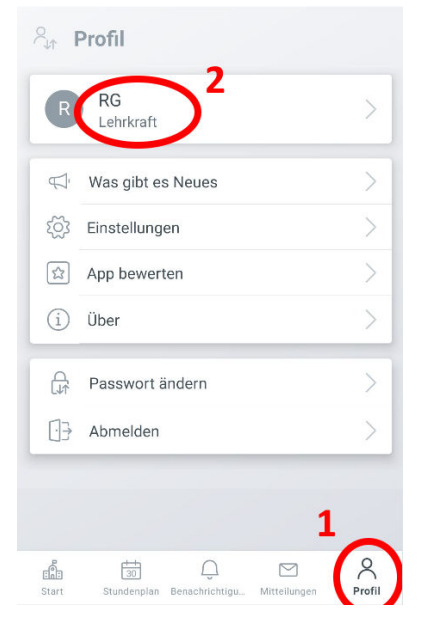

Um zusätzlich zu zB. einem bestehenden Schüler-Benutzer (des Kindes) den User des Erziehungsberechtigten (Eltern-Benutzer) hinzuzufügen, tippt man in der App rechts unten auf "Profil" (Schritt 1) und dann auf den angezeigten Benutzernamen (2). Es öffnet sich ein neuer Bildschirm mit der Option "Profil hinzufügen" (3). Ab hier funktioniert der Ablauf wie bei der Anmeldung des ersten Benutzers in der App.

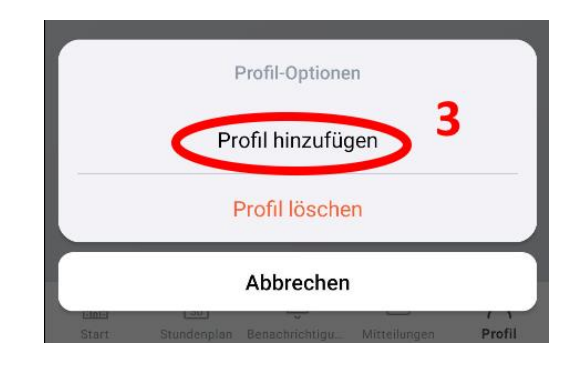

### Profil in der App wechseln

Um in der App auf einen anderen Benutzer zu wechseln, tippt man links oben auf "Profil" und erhält eine Auflistung der Konten, mit denen man in der App angemeldet ist. Im sich öffnenden Fenster tippt man den gewünschten Benutzer an. (Manchmal reagiert die App hier nicht sofort auf das Tippen)

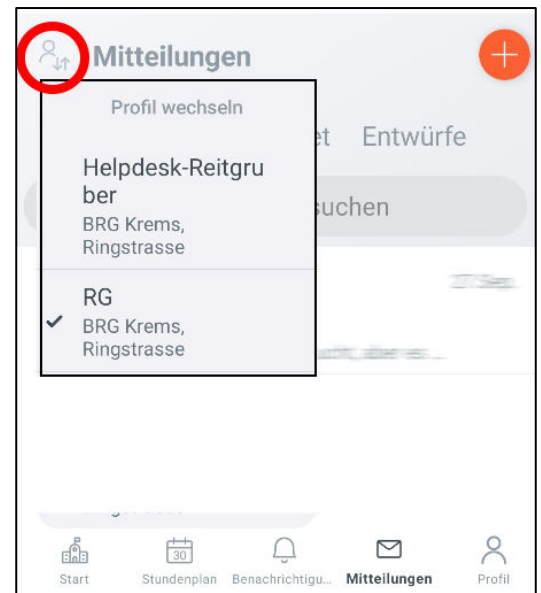